## A1 Router – Portweiterleitung Miniserver

Zuerst muss man die IP-Adresse des Routers in den Browser eingeben und danach Enter drücken. Danach öffnet sich die Log In Seite des A1 Routers.

Der Standardbenutzername des A1 Routers ist ,admin'. Ein Passwort ist nicht hinterlegt.

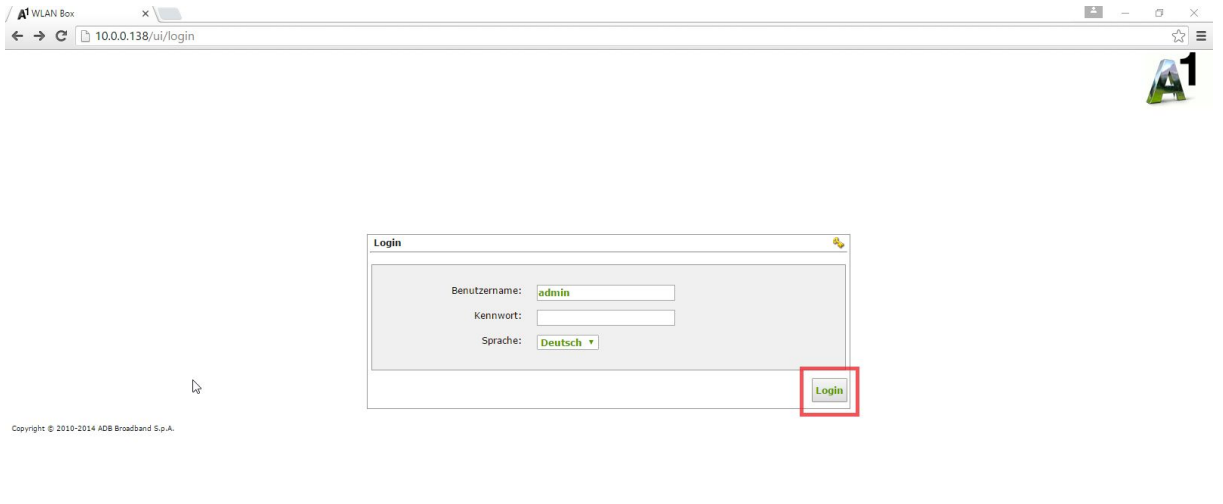

Nach dem Log In öffnet sich die Startseite des Routers.

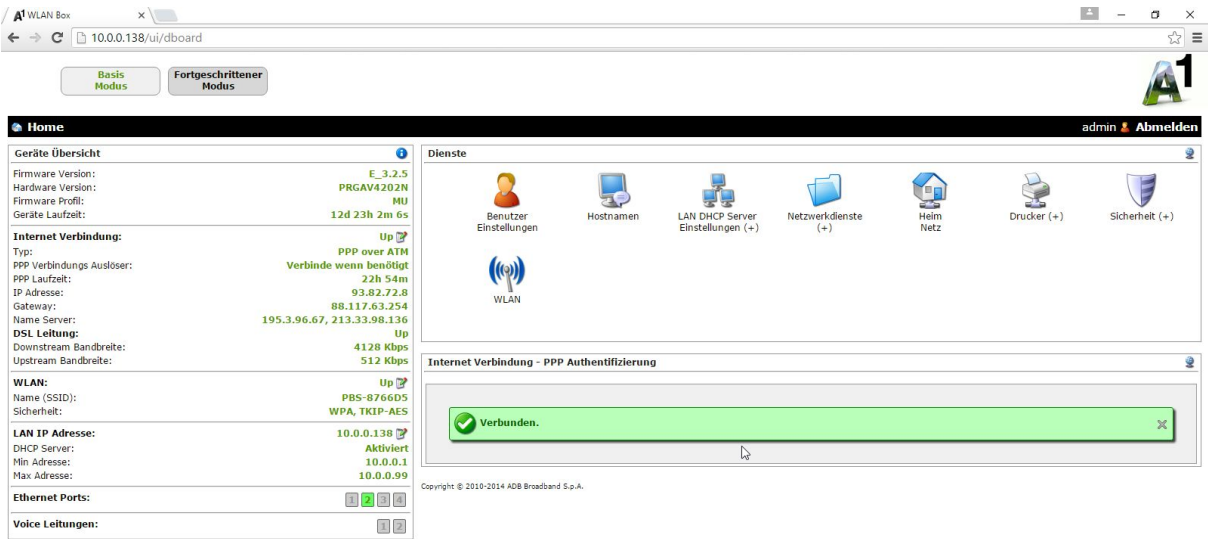

Oben auf der Seite kann man zwischen , Basis Modus' und , Fortgeschrittener Modus' wählen. Dort wählen Sie bitte Letzteres aus, um auf eine neue Oberfläche zu kommen.

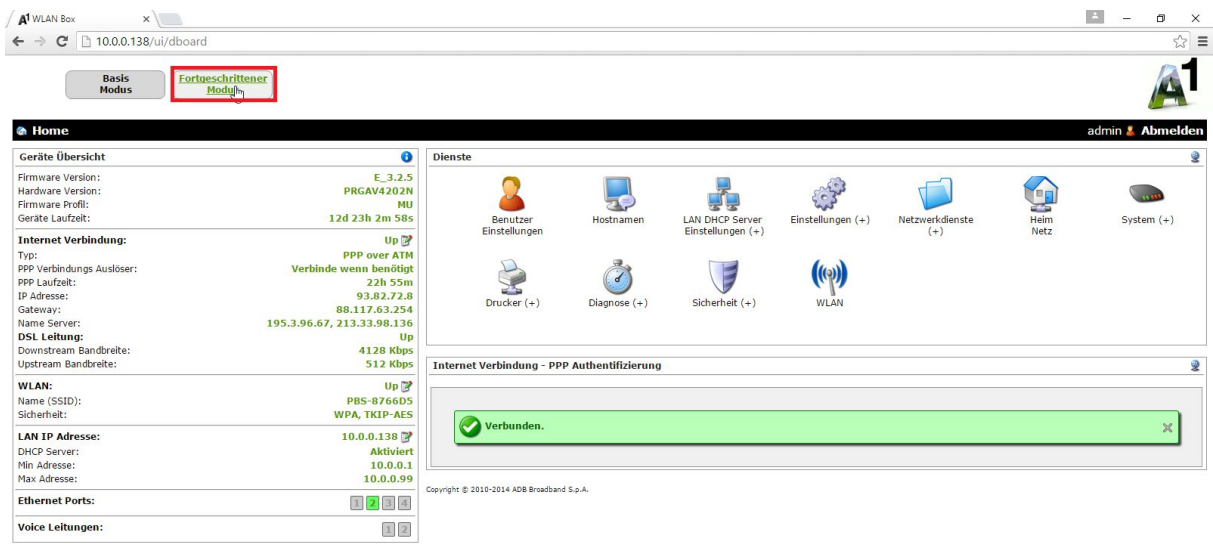

Hier gibt es verschieden Dienste auszuwählen. Wenn Sie auf den Dienst ,Einstellungen' klicken können Sie das , Port Mapping' auswählen.

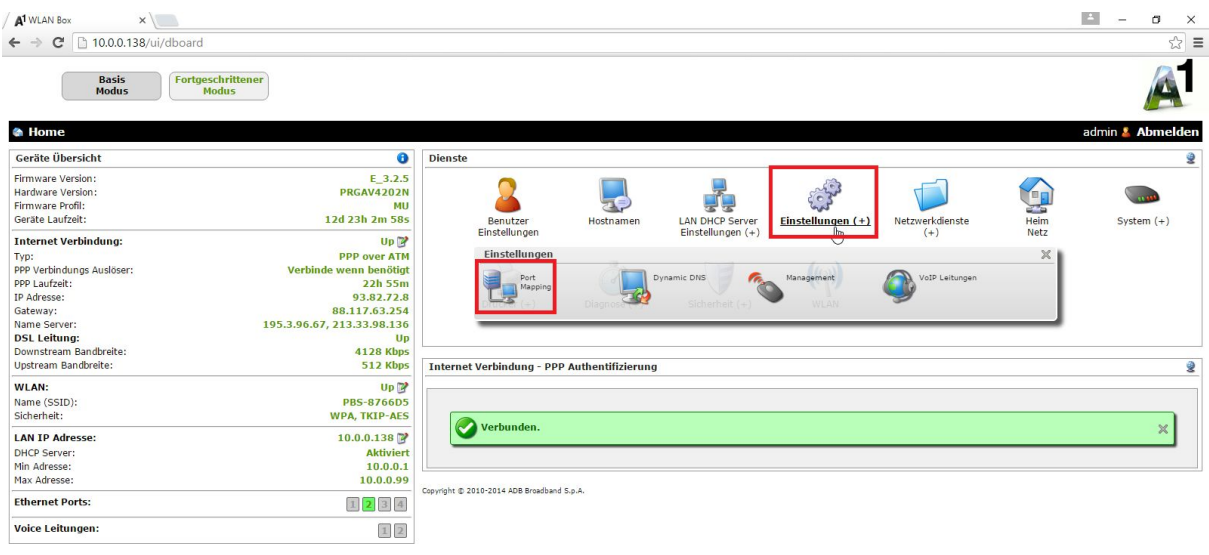

10.0.0.138/ui/dboard/settings

Nun befinden Sie sich auf der Seite für die Portweiterleitung.

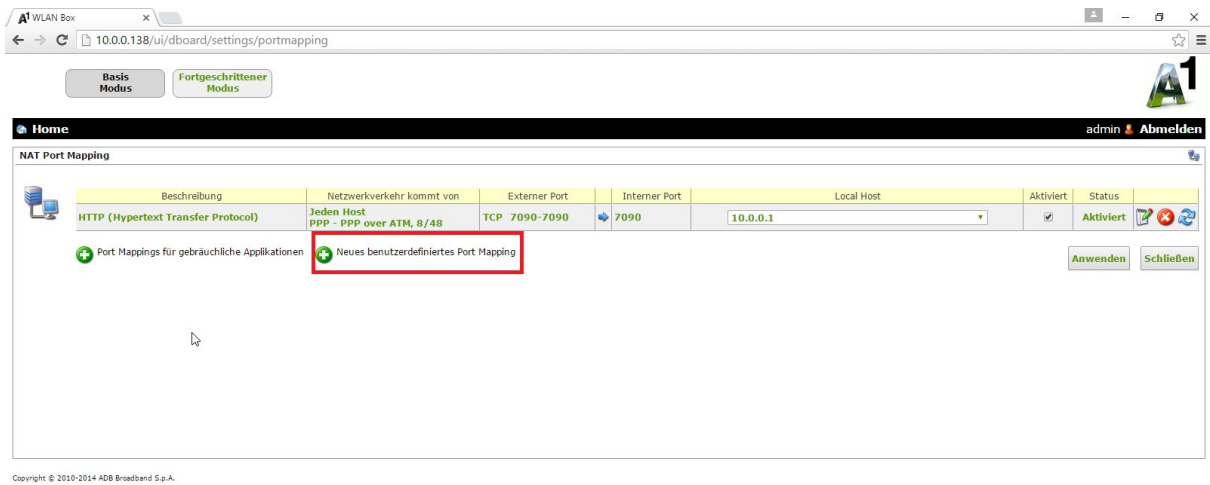

Hier können Sie ein 'Neues benutzerdefiniertes Port Mapping' erstellen. Klicken Sie auf das Plussymbol um die Portweiterleitung einzurichten.

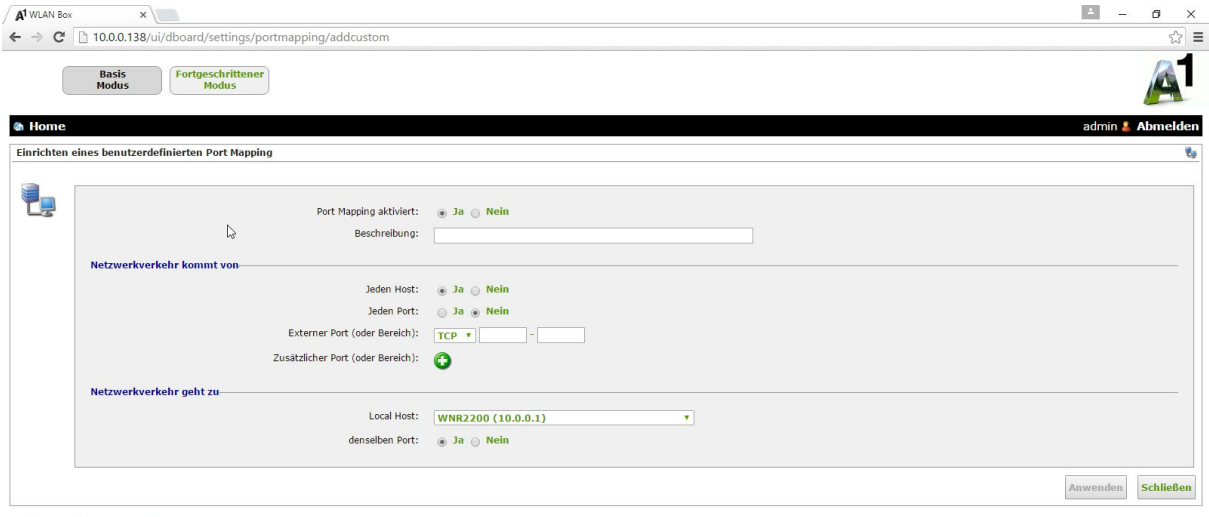

Copyright @ 2010-2014 ADB Broadband S.p.A.

Sie können bei der Beschreibung den Namen für das jeweilige Gerät, in unserem Fall der Miniserver, wählen.

Am Besten ist es Sie verwenden einen Port über 1000. In dem Beispiel wird der Port 7777 für die Weiterleitung verwendet. Weiters verwenden wir das TCP Protokoll.

Bei ,Local Host' wird das Gerät ausgewählt auf dem die Port Weiterleitung durchgeführt wird. In diesem Fall der Miniserver.

Der interne Standardport des Miniservers ist 80 und deshalb tragen Sie bitte bei ,Interner Port' 80 ein, außer der http Port des Miniservers wurde geändert, dann muss der aktuelle http Port des Miniservers eingetragen werden.

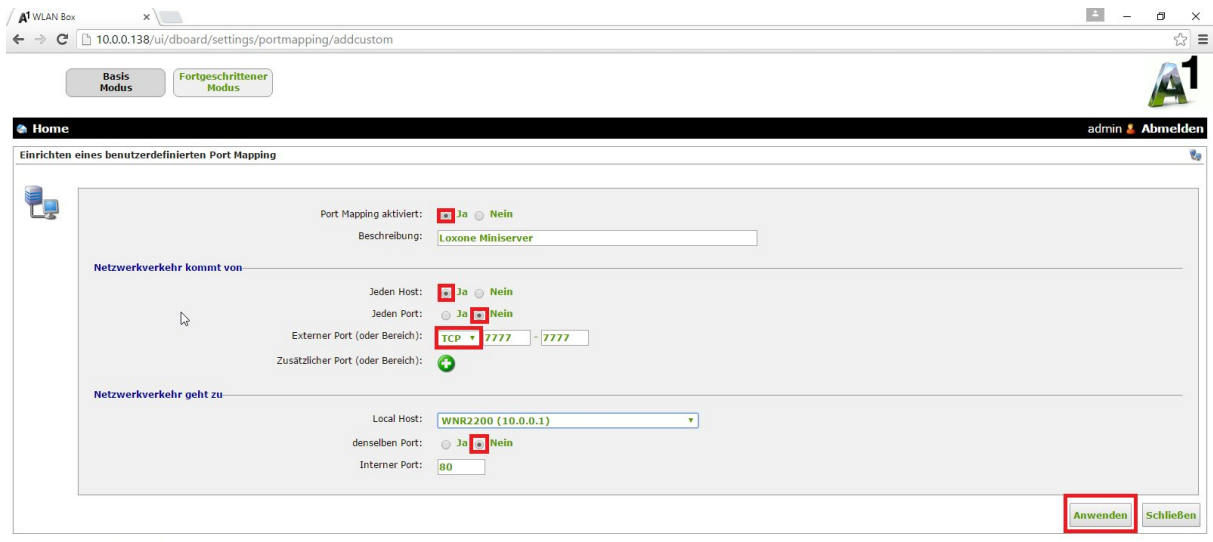

Copyright @ 2010-2014 ADB Broadband S.p.A.

Wenn Sie mit den Einträgen fertig sind tätigen Sie den Button ,Anwenden', um die Port Weiterleitung zu vollenden.

Nun ist die Port Weiterleitung fertig und der Miniserver ist extern erreichbar.

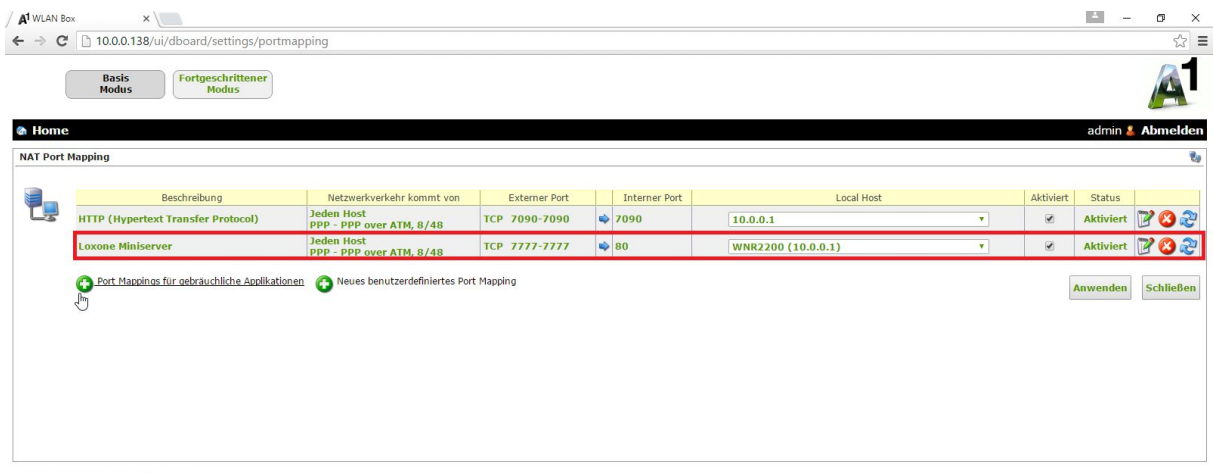

Copyright @ 2010-2014 ADB Broadband S.p.A.

10.0.0.138/ui/dboard/settings/po